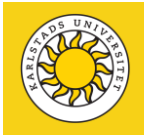

## Guide för flytt av data till och från Säker Uppsats för Mac

## Ladda upp filer

## Guiden förutsätter att du loggat in på sakeruppsats.kau.se

1. Du kan kopiera filer till Säker uppsats genom att dra filen in på servern, du hittar kopierade filer i Downloads-mappen på servern, se punkt 2. Använder du ett USB-minne ska det vara krypterat. Du kan inte dra eller kopiera ut filer från servern till datorn. Kopierar du text kan du också göra det till servern men inte från servern till din dator.

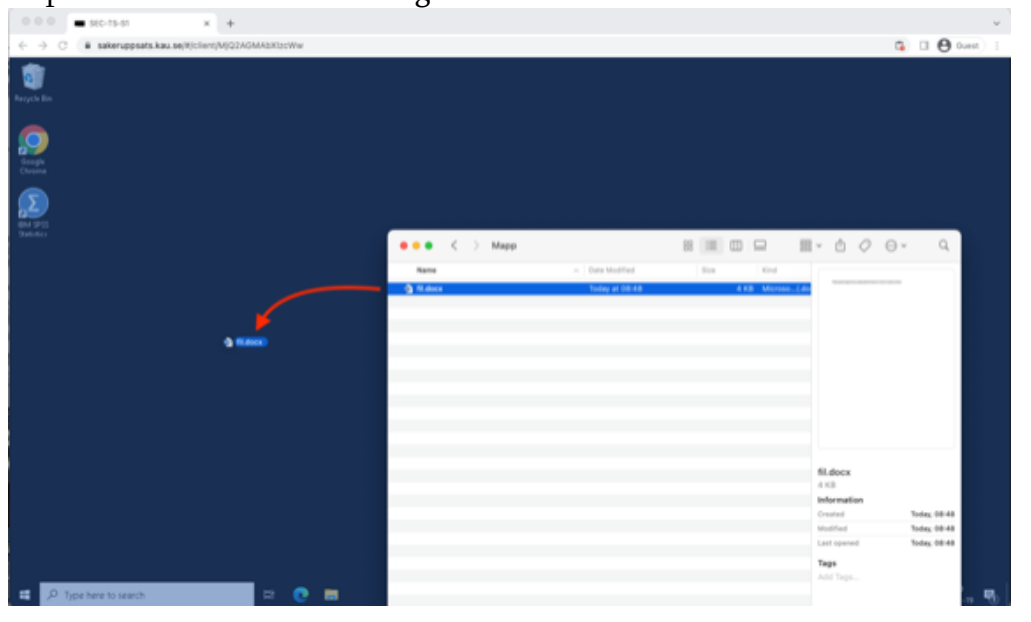

2. När de laddats upp så hittas de i Downloads-mappen på servern.

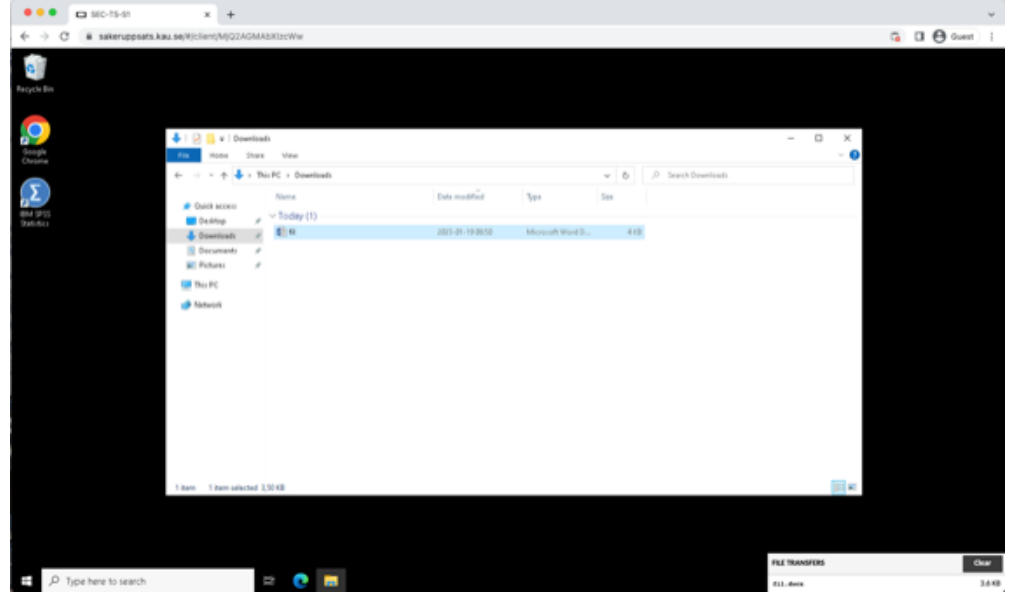

3. I Downloads-mappen kan du sedan flytta filerna till Document-mappen.

2023-02-20

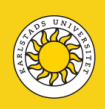

Ladda ned filer

OBS! Du får endast ladda ner din uppsats. Du får inte ladda ner några filer som innehåller känsliga uppgifter.

- 1. För att ladda ned filer från servern så måste de först läggas i Downloads-mappen ovan.
- 2. Sedan trycker man på tangenterna Ctrl+Alt+Shift för att få upp sidomenyn (om man har Mac så är det Ctrl+Option+Shift).
- 3. I menyn klickar man på rutan som är indikerad i bilden.

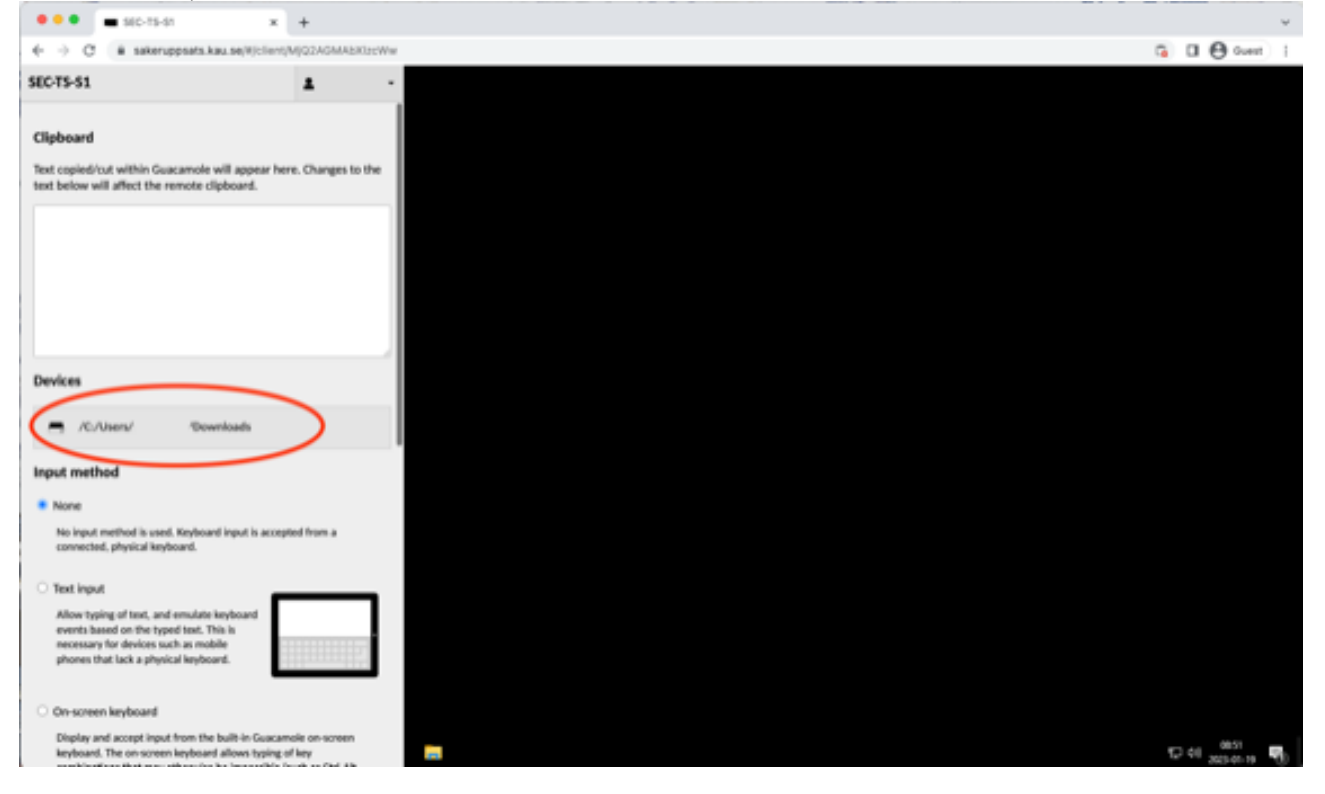

4. Där ser man alla filer som ligger i Downloads-mappen. Dubbelklicka på den fil du vill hämta så börjar den att laddas ned till Downloads-mappen på din egen dator. OBS! Du får endast ladda ner din uppsats. Du får inte ladda ner några filer som innehåller känsliga uppgifter.

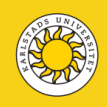

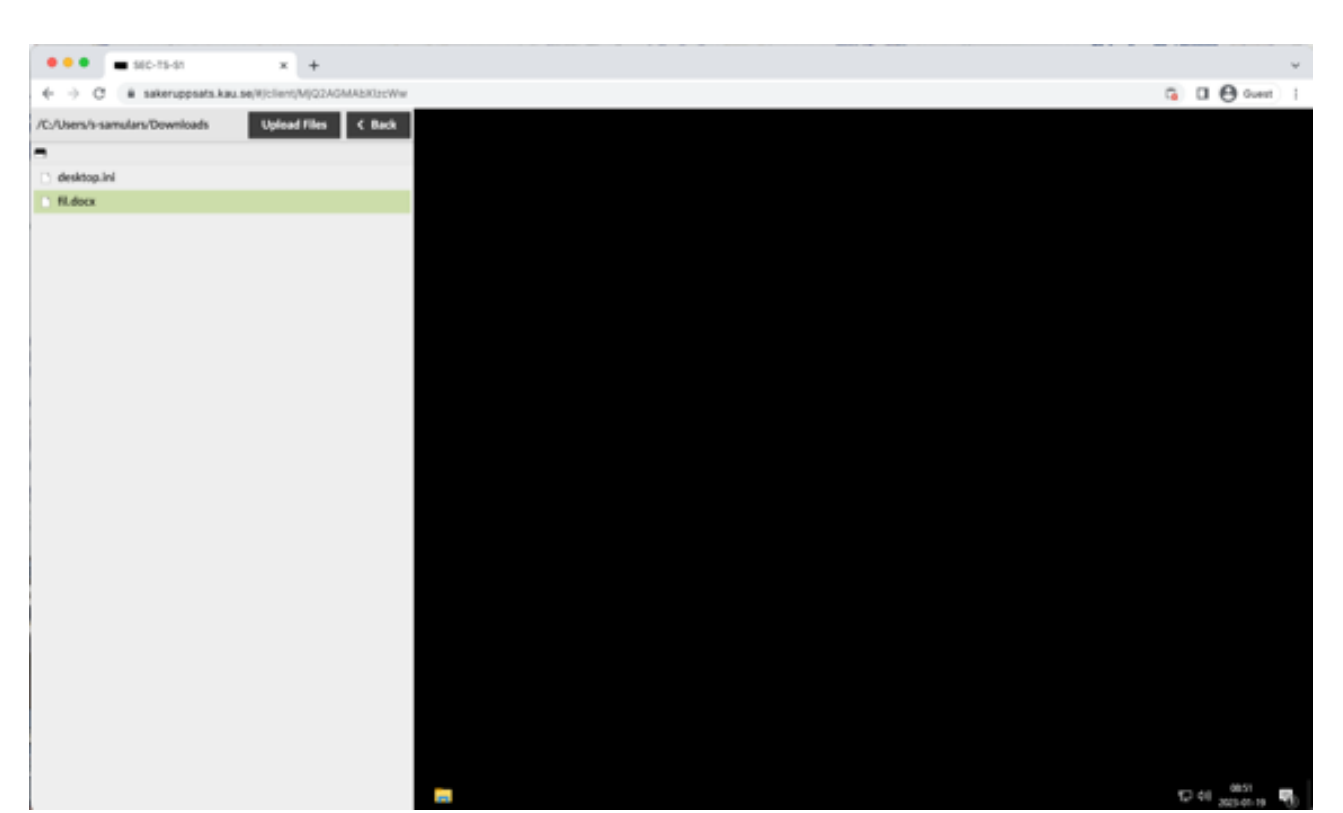

5. Nu är uppsatsen kopierad till din egen dator och du kan lämna in den enligt handledarens instruktion.

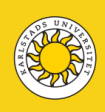